**32ch ネットワーク** ビデオレコーダー 簡易操作手順書

é

<u>್ತ ಕೆ ಕ್ರಿ</u>

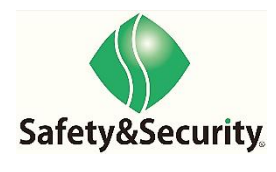

rev:5.1

# 目次

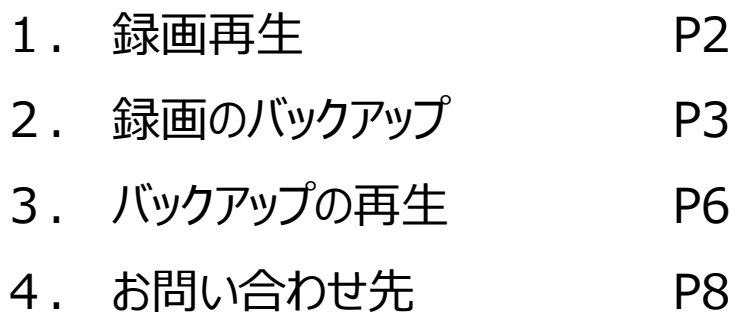

### 1. 録画再生

1.1 現在画面

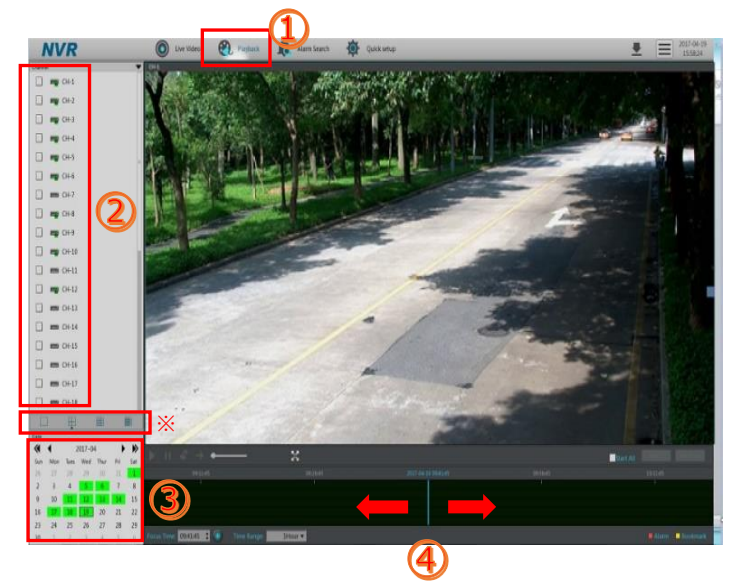

①パスワード入力、ログイン後、画面上段の「ビデオ再生」を 選択。

②再生したい「チャンネル」を選択。

3再生画面の左下にあるカレンダーの「月日」を選択。 (※録画データの残っている日は、<mark>緑色</mark>で表示されます。)

④タイムバー上でマウスの左ボタンを押したまま、左右に動か す事で時間帯の移動が出来ます。

※画面の分割数を切り替えることができます。

#### 操作パネル説明

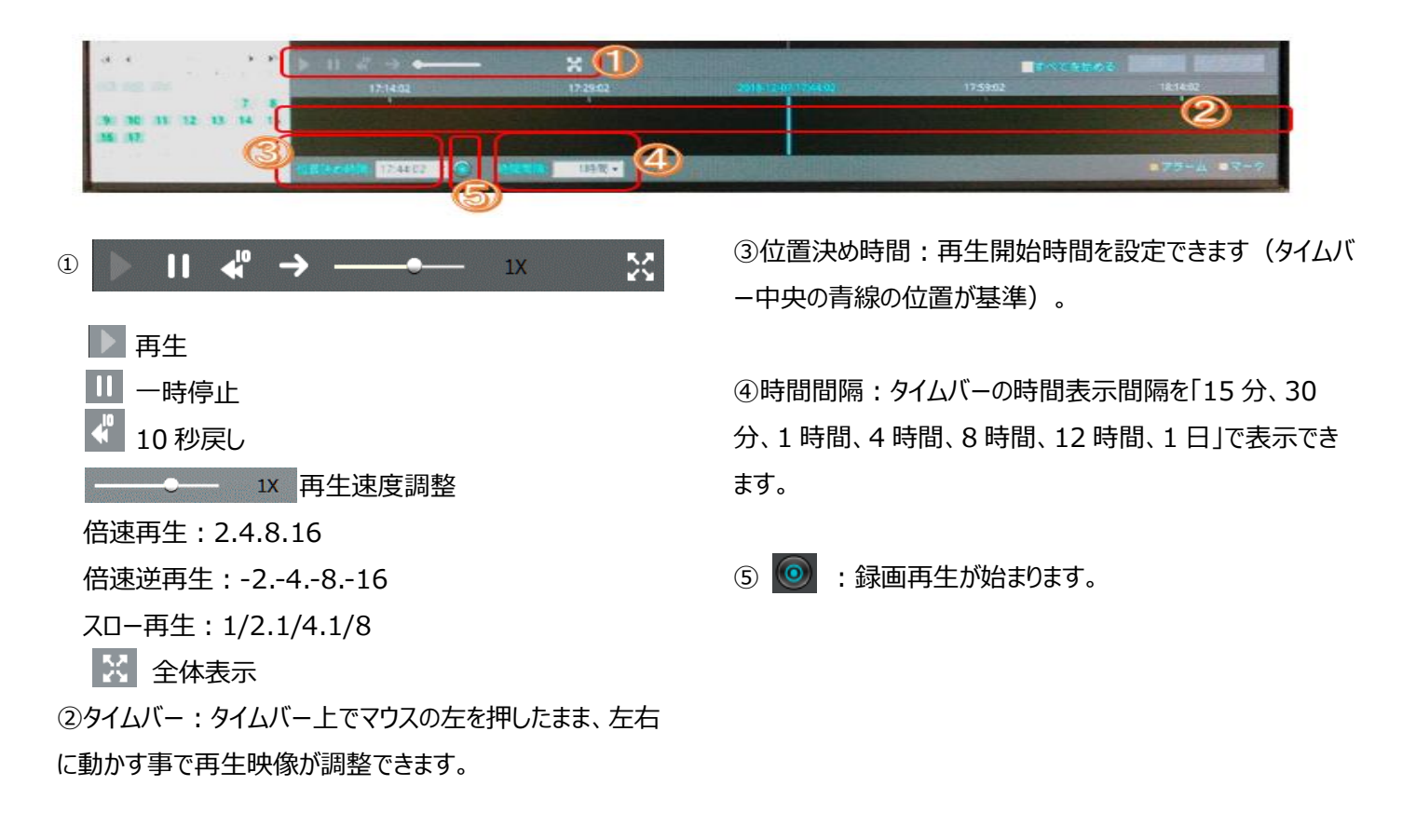

### 2.録画のバックアップ

・USB メモリーを機器前面の「USB ポート(赤枠)」に挿してください。

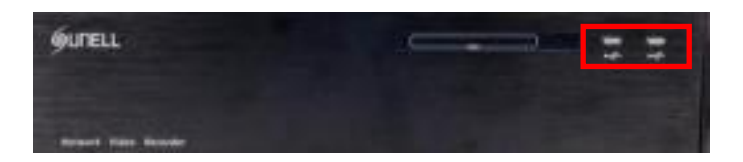

#### 2.1 ビデオ再生画面

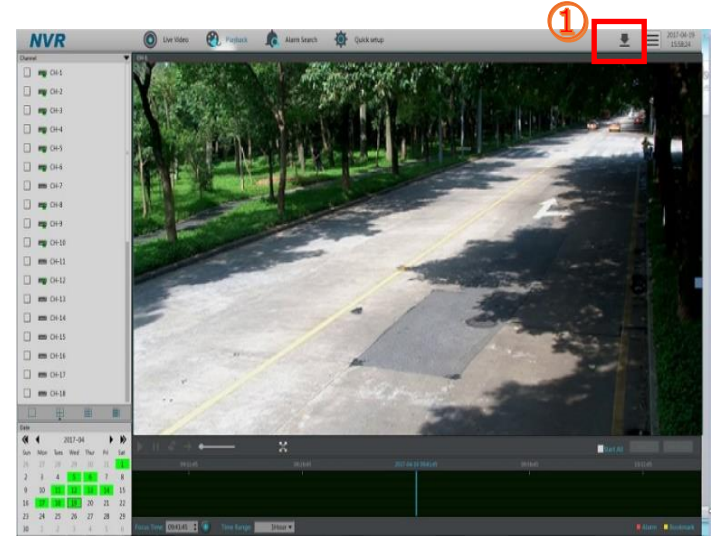

①画面右上の ※ ボタンを選択。

#### 2.2 バックアップタスク画面

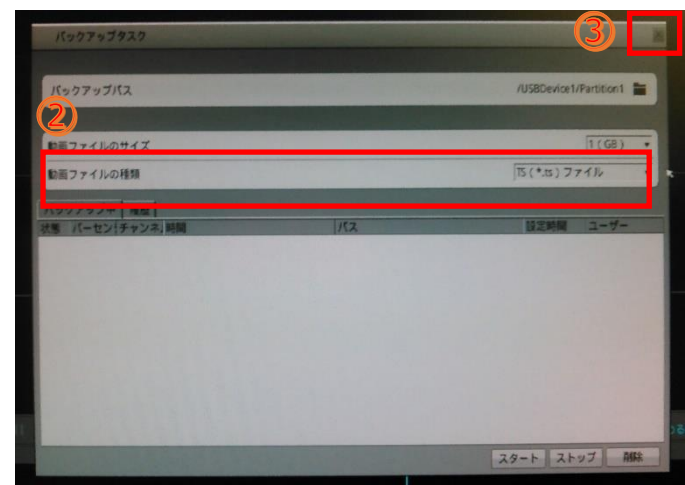

②動画ファイルの種類:初期値「TS ファイル」または 「MP4 ファイル」を選択してください。 ※TS ファイルを選択した場合: ダウンロードデータと再生ソフ ト(SNMediaPlayer)が添付されます。 ※MP4 ファイルを選択した場合:再生ソフト(メーカー推 奨: VLC media player) をインターネットからインストール をお願いします。

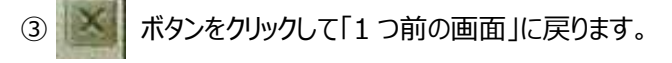

#### 2.3 バックアップの選択

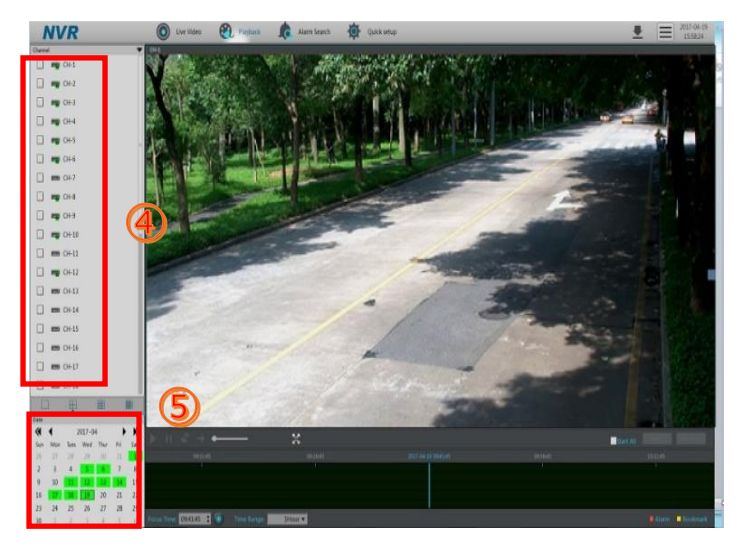

④再生したい「チャンネル」を選択してください。

⑤再生画面の左下にあるカレンダーの「月日」を選択します。 (※録画データの残っている日は、<mark>緑色</mark>です。)

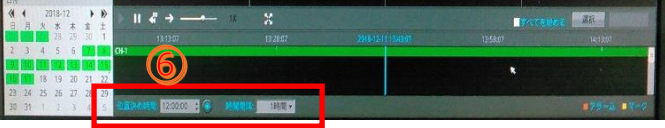

⑥

・位置決め時間:再生開始時間を設定。

・時間間隔:15 分、30 分、1 時間、4 時間、8 時間、12 時間、1 日の中で、1 つ選択。

• ◎ ボタンをクリックすると再生開始。

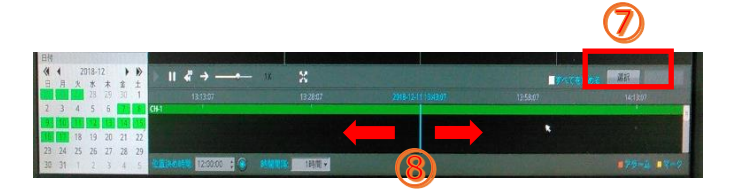

⑦「選択ボタン」を選択。

⑧タイムバー上でマウスを左クリックして、バックアップ範囲を選 択。

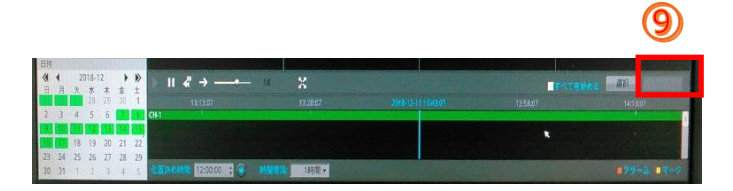

⑨「バックアップ」を選択。

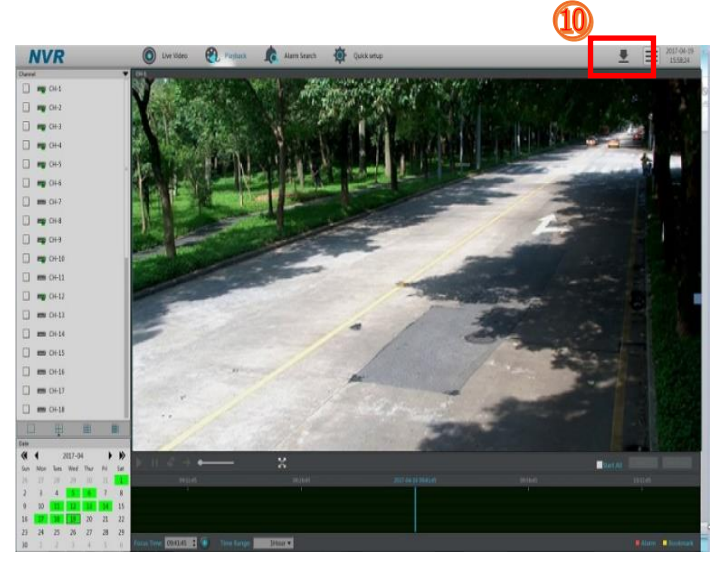

⑩画面右上の ボタンを選択。

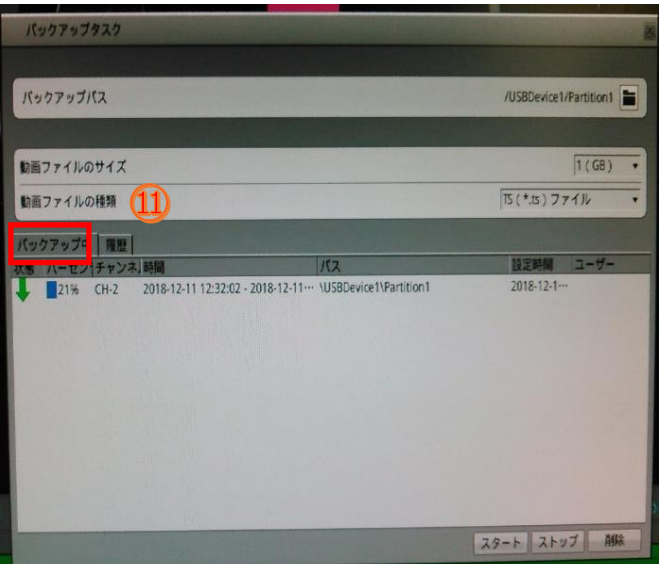

⑪「バックアップ中」欄に、バックアップ状況が表示されます。 パーセント表示が 100%になると「バックアップ中」欄から表示 が消えます。

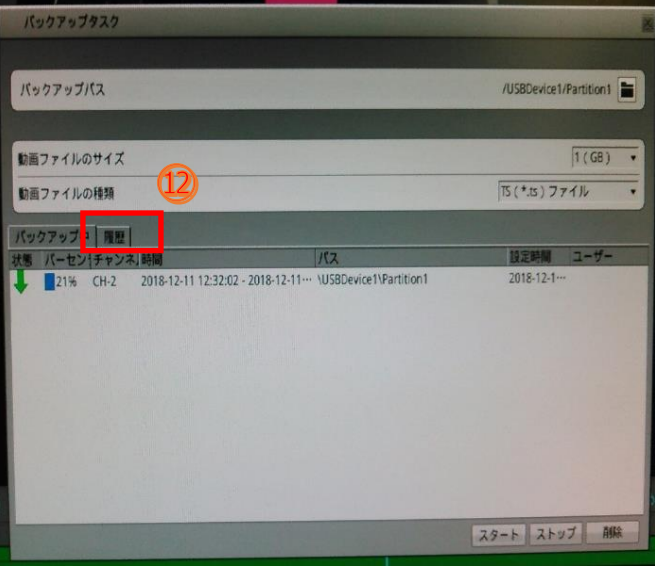

⑫「履歴」欄で、バックアップ状態が表示されます。 パーセント表示が 100%以外の場合、バックが失敗または中 断された可能性があります。再度④から⑨の手順を繰り返し バックアップして下さい。

# 3.バックアップの再生

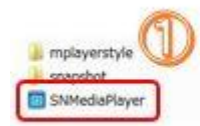

#### 2018/09/12 17:51 ファイルフォル...<br>2018/09/12 17:51 ファイルフォル... 2018/05/18 7:51 アプリケーション

#### 3.1 SNMediaPlayer 画面

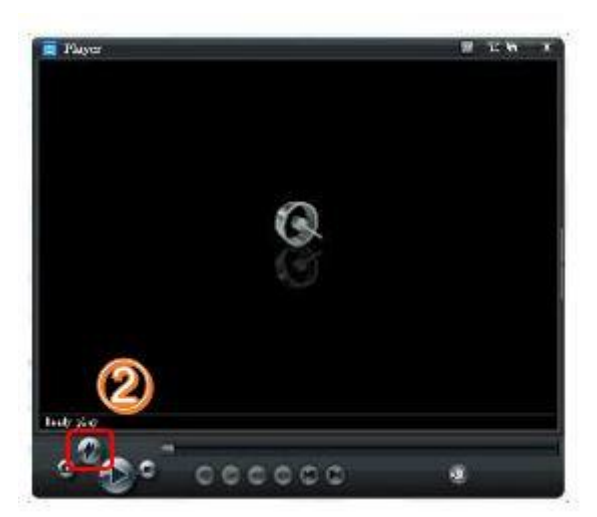

#### 00225351 эксковор <u>в номі</u> · 单选设置:  $\frac{1}{\text{Ric}_\text{max}}$ ୡ  $\mathbb{B}$  $7791.67$ 10-UW1550- $\frac{1}{2}$ 庚 コンピューター  $2 - 11429$  $-102$  $\frac{Q}{2(1+1)}$  $\frac{\text{NSE}(\text{FBS})}{\text{NSE}(\text{NSE})} = \frac{\frac{\text{NSE}(\text{FBS})}{\text{NSE}(\text{NSE})} \cdot \frac{\text{NSE}(\text{FBS})}{\text{NSE}(\text{NSE})}$ t-stu

③バックアップデータファイルを選択。 ④「開く」を選択。

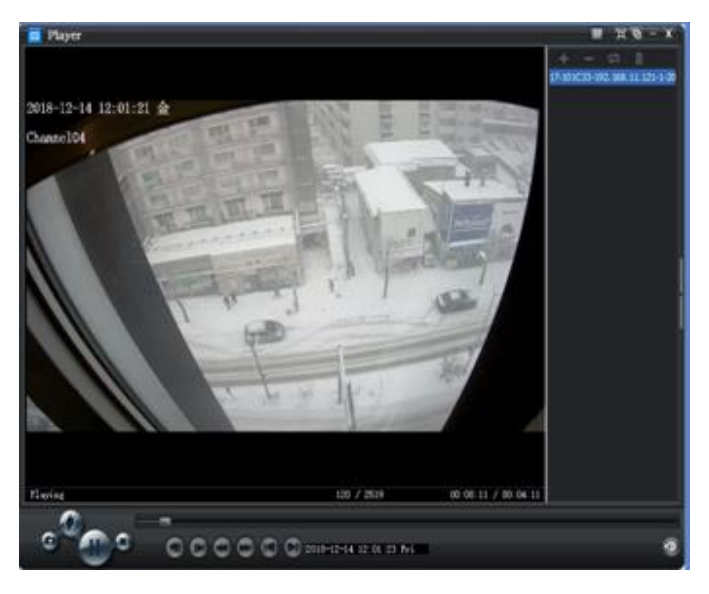

バックアップデータが自動再生します。

### **動画ファイルの種類:「TS ファイル」の場合**

①ダウンロードデータと再生ソフト (SNMediaPlayer) が入 ったデータファイルを開き、再生ソフトを起動します。

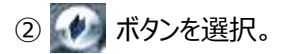

3.2 VLC media player のインストール

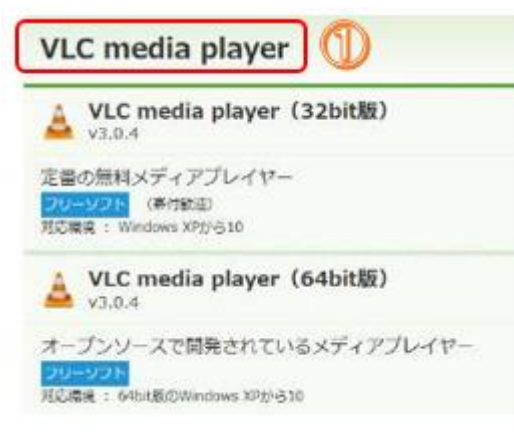

#### **動画ファイルの種類:「MP4 ファイル」の場合**

①再生ソフト (メーカー推奨: VLC media player) をイ ンターネットからインストールをお願いします。 ※パソコン仕様を確認の上、32bit 版又は 64bit 版をダウン ロード及びインストールをして下さい。

#### 3.3 再生

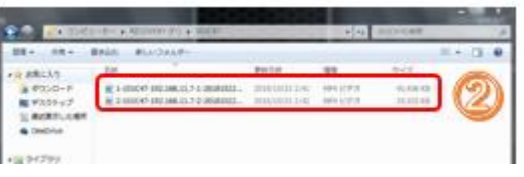

- ②-1 MP4 動画を選択。
- ②-2 マウスを右クリックし「プログラムから開く」を選択。
- ②-3 「VLC media player」を選択。

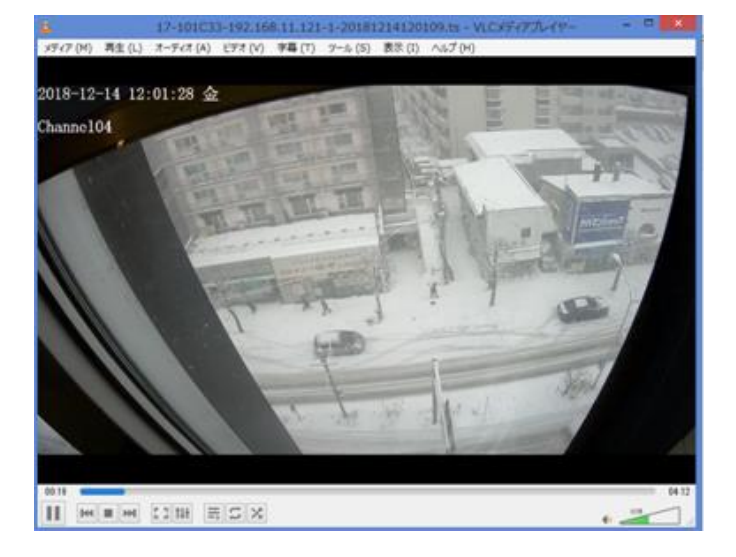

バックアップデータが自動再生します。

## 4. お問い合わせ先

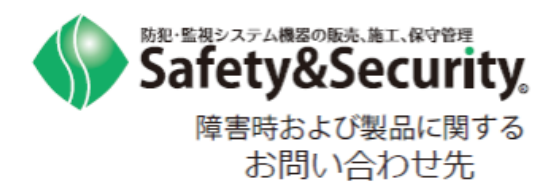

セーフティ&セキュリティ株式会社 ◎0800-222-4000(東日本) ◎ 0800-222-3333 (西日本)